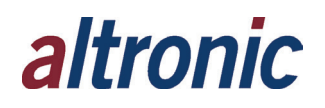

## SOM Firmware Update

Rev. 0 6/14/2019 Rev. 1 07/31/2019

The following steps will be used for updating the firmware on the SOM. Before updating the SOM, make sure that the DE-4000 system configuration is exported. This is important because updating the SOM will erase any configuration previously on the DE-4000 system.

- 1. After the configuration is exported, turn the power off.
- 2. Once the power is OFF, load a microSD card into the SOM. This microSD card should have the file update.atf on it. To load the file onto a microSD card, the following steps must be completed:
	- a. Save the update. at file onto a computer. If the file is in a zipped folder, unzip the folder before moving on to the next step.
	- b. Load a microSD card into a USB card reader. Plug the USB card reader into a computer.
	- c. Transfer the update.atf file onto the microSD card. This will place the update.atf file on the root level of the microSD card.
	- d. After a successful transfer, safely eject the microSD card from the computer.
- 3. With the Power OFF, place the microSD card into the SOM.
- 4. Power the unit ON.
- 5. Let the system run until able to reconnect to 98.102.65.174/index.html. Once a reconnection is obtained, power system OFF.
- 6. Unplug the microSD card from the SOM, and place in a safe place for future reference.
- 7. Power the system ON and import the saved configuration file.